## **TUTORIAL PARA SOLICITAÇÃO DE RENOVAÇÃO DE MATRÍCULA ATRAVÉS DO MEUIFMG**

1. **Passo 1 – Autenticação:** Faça o Login no MeuIFMG – https://meu.ifmg.edu.br, com o seu usuário e senha.

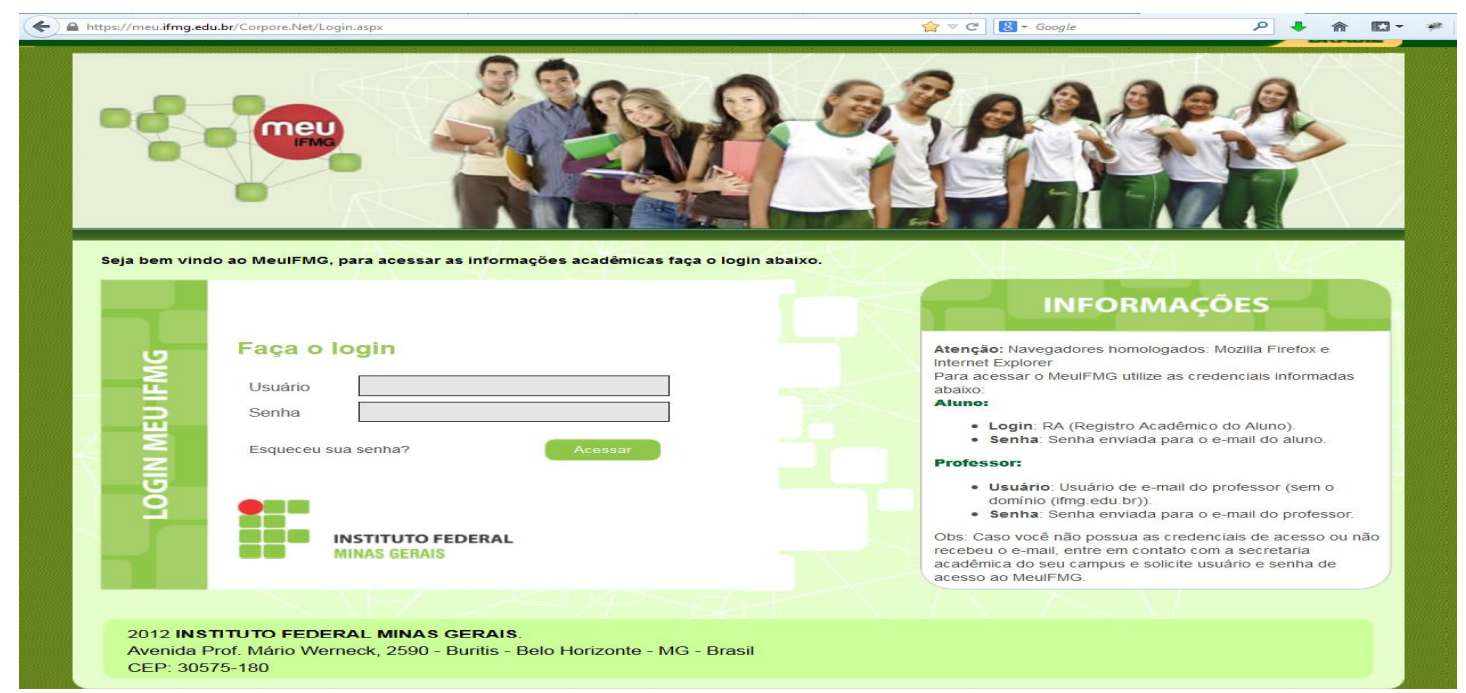

2. **Passo 2** – **Selecionando o Educacional:** Na página inicial do MeuIFMG - Selecione Educacional, conforme imagem abaixo:

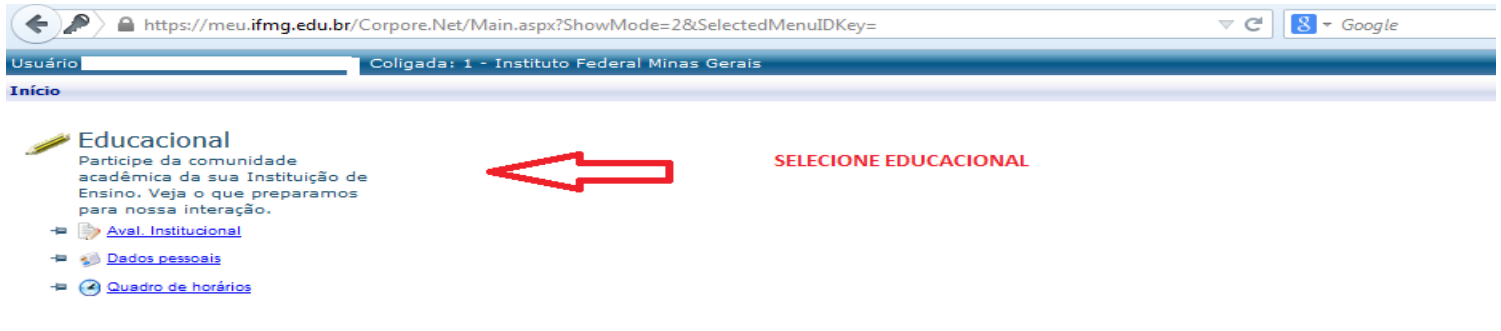

3. **Passo 3 – Selecionando o Contexto Educacional:** Selecione o período letivo corrente no qual ainda está matriculado. Caso seja seu primeiro período letivo na Instituição, siga para o Passo 4.

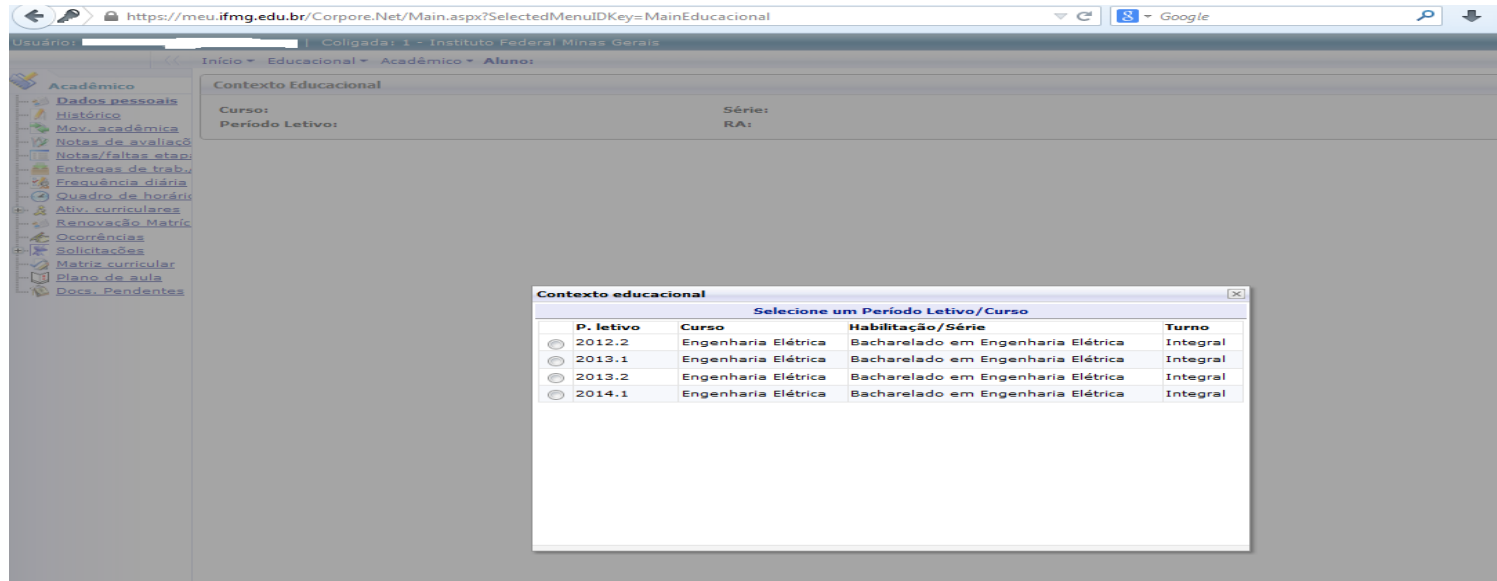

4. **Passo 4 – Abrindo Solicitação:** No menu à esquerda no canto inferior, selecione o Menu **Avaliação Institucional**, conforme imagem abaixo:

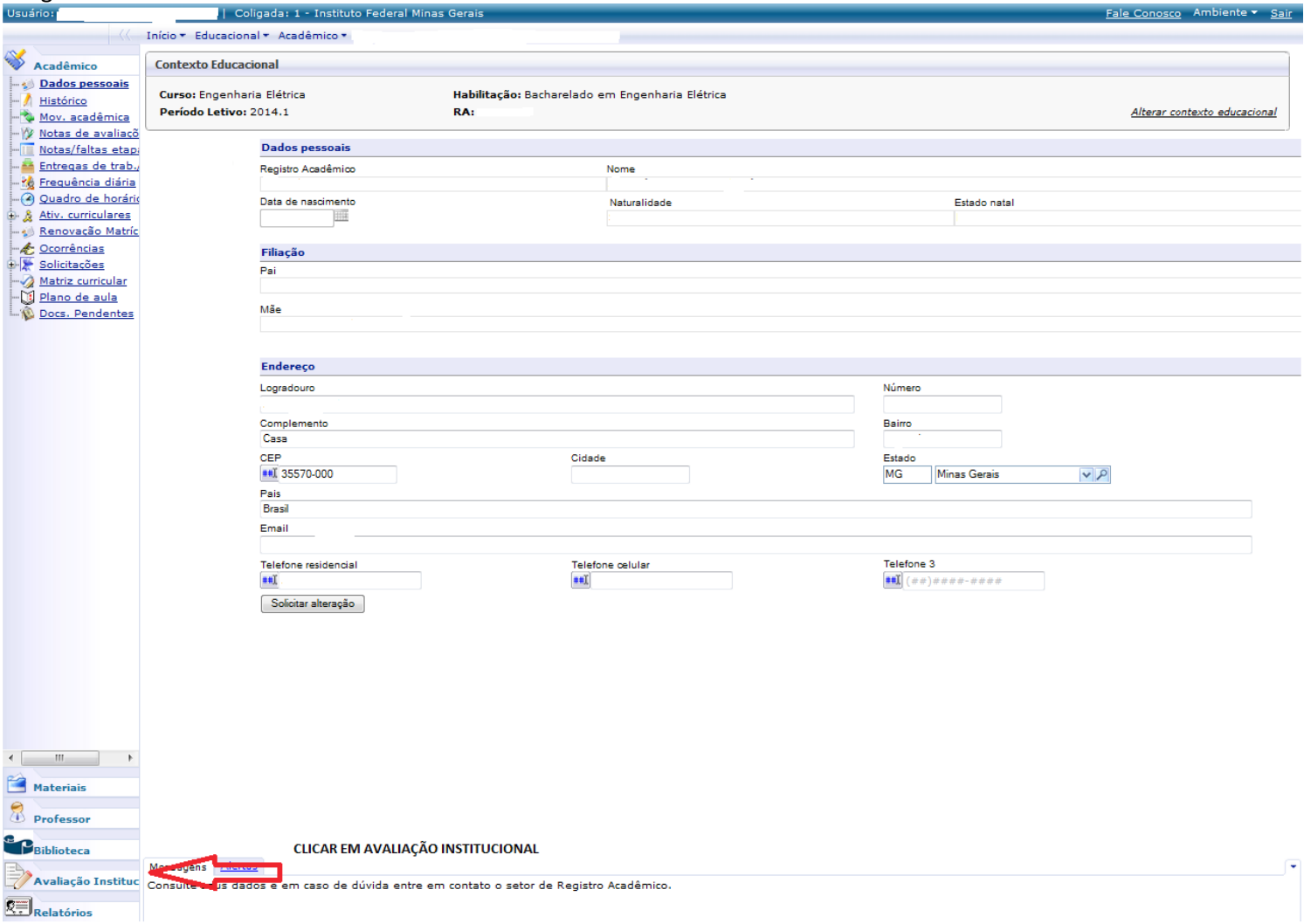

5. **Passo 5** – **Abrindo Solicitação:** Selecione o item Aval. Institucional conforme demonstra a figura abaixo:

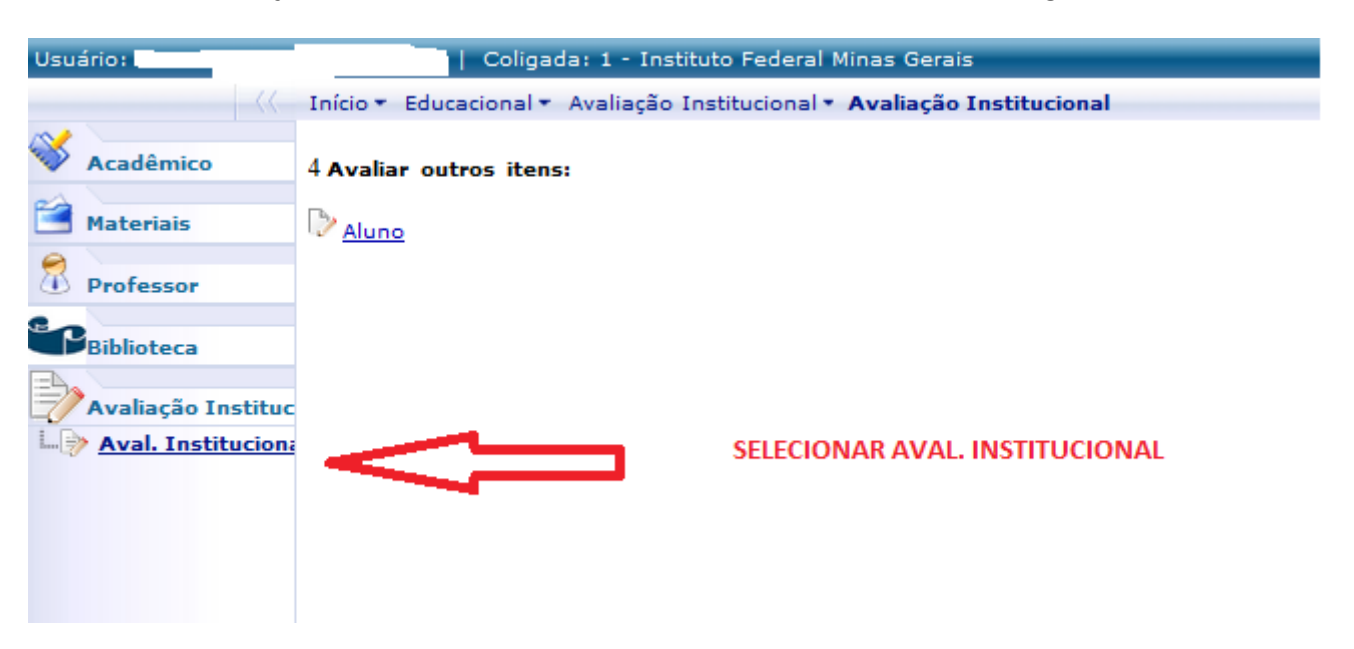

6. **Passo 6** – **Abrindo Solicitação:** O MeuIFMG irá exibir os tipos Avaliações disponíveis, selecione o item **Aluno**, conforme imagem abaixo:

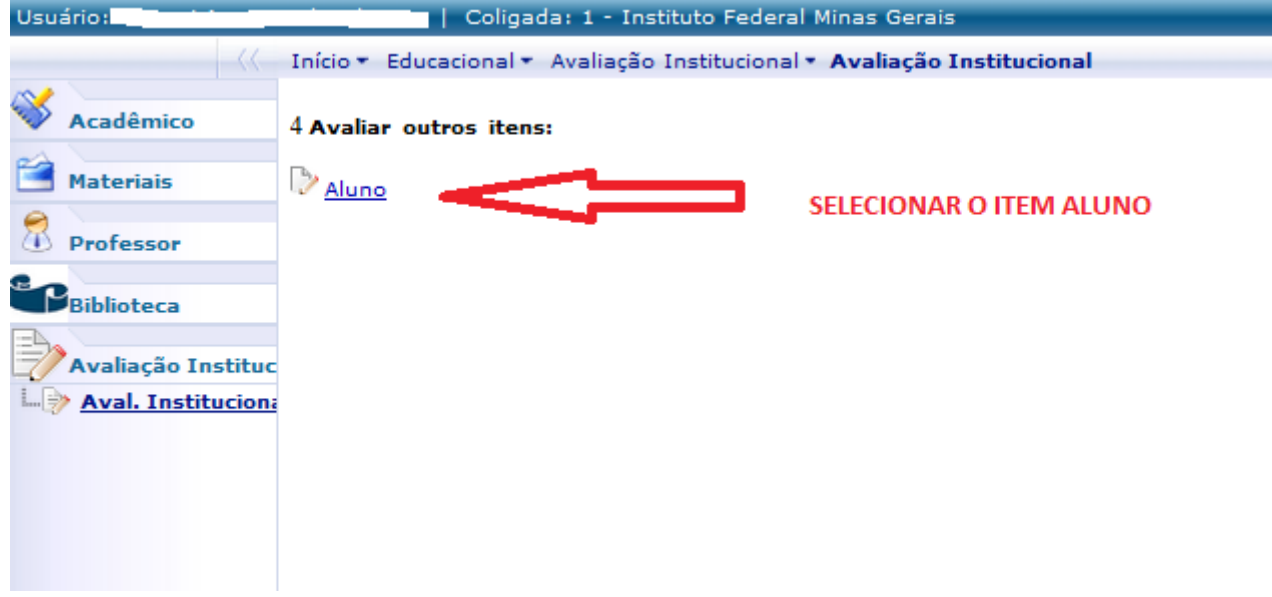

7. **Passo 7** – **Preenchendo solicitação:** O MeuIFMG irá abrir a tela de solicitação de renovação de matrícula como uma Avaliação. Você deverá preencher todos as questões da solicitação que são obrigatórias, conforme imagem abaixo:

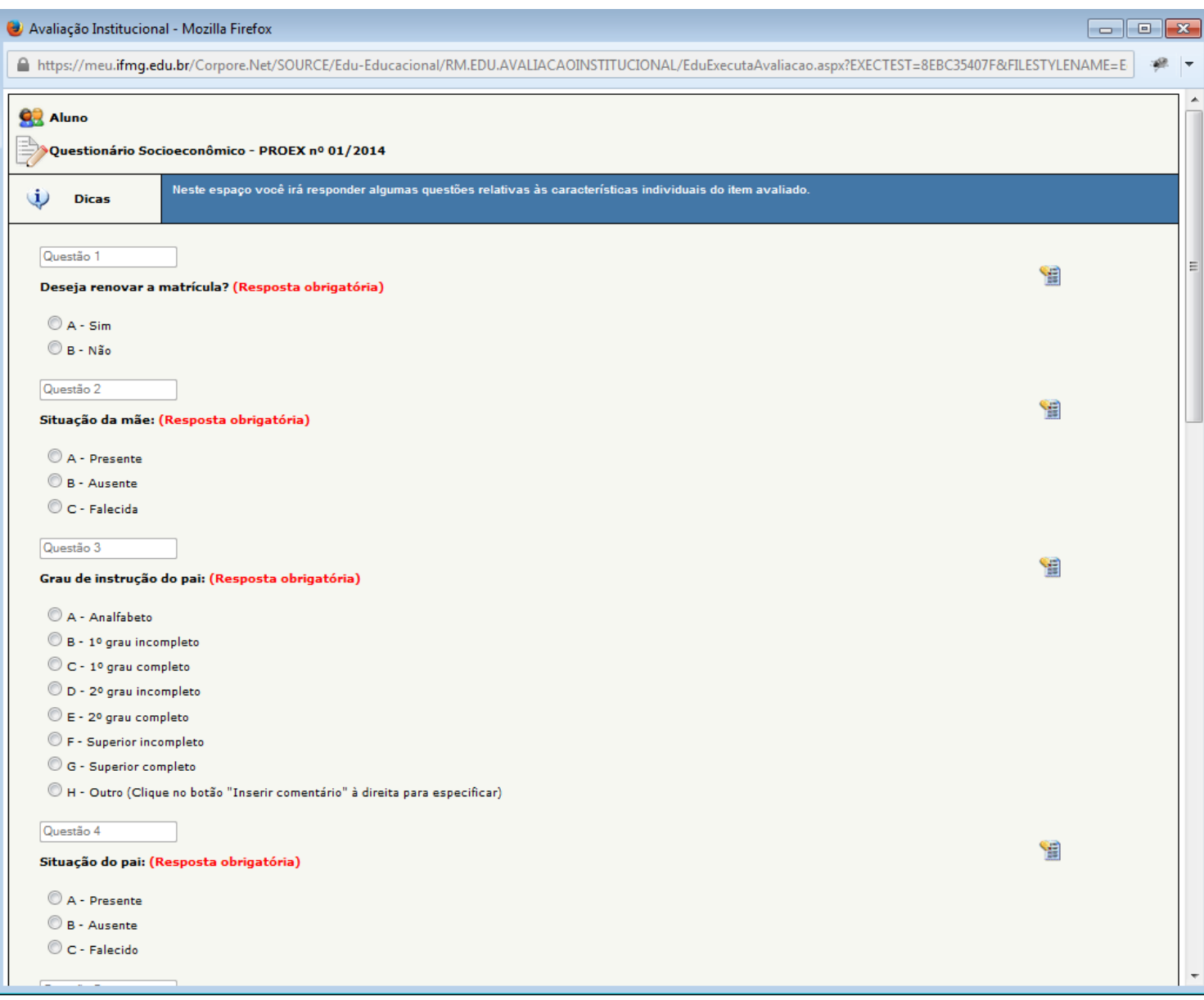

ATENÇÃO: APÓS INICIAR O PREENCHIMENTO DO QUESTIONÁRIO, NÃO FECHE ELE CLICANDO NO X, POIS SUA SOLICITAÇÃO NÃO SERÁ ENVIADA CORRETAMENTE E VOCÊ NÃO TERÁ COMO COMPLEMENTAR A SOLICITAÇÃO POSTERIORMENTE.

8. **Passo 8** – **Finalização da Solicitação:** Após o preenchimento de todos os itens, você deverá clicar em FINALIZAR para concluir sua solicitação de matrícula. A opção SALVAR, NÃO envia a solicitação ela apenas lhe permite salvar os dados para posterior envio. Caso não clique em Finalizar, você será considerado desistente.

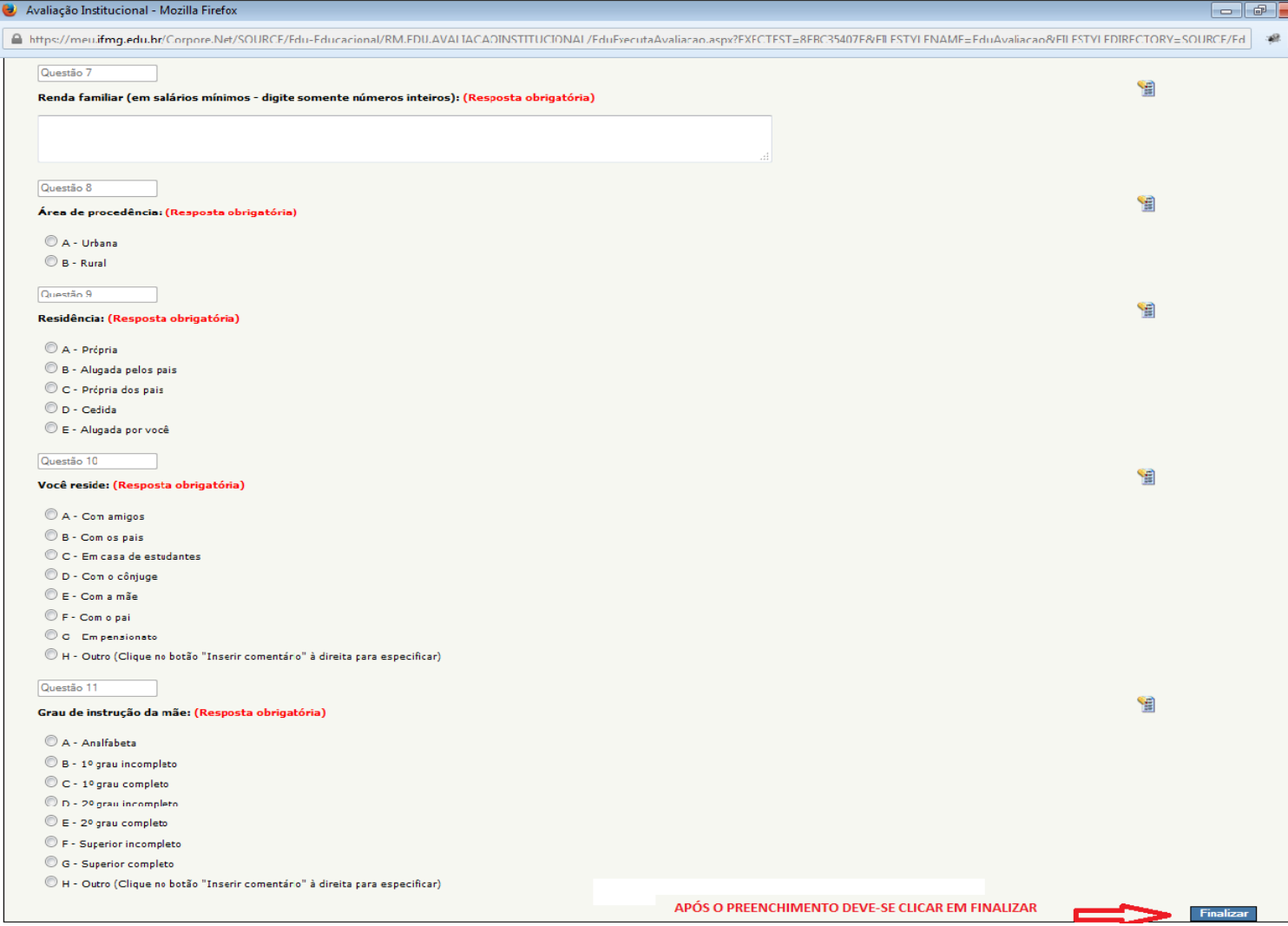

**9. Passo 9** – **Finalização da Solicitação:** O MeuIFMG irá solicitar uma confirmação da finalização da Avaliação que é a solicitação de renovação de matrícula. Clique em OK para confirmar.

![](_page_3_Picture_49.jpeg)

**10. Passo 10** – **Finalização da Solicitação:** Após finalizar a avaliação sua solicitação já será efetivada e aparecerá a Mensagem **"Nenhuma avaliação encontrada/configurada",** como mostra a figura abaixo:

![](_page_4_Picture_26.jpeg)

ATENÇÃO: NENHUM EMAIL DE CONFIRMAÇÃO SERÁ ENVIADO. SUA CONFIRMAÇÃO SERÁ A TELA ACIMA.

EMAIL´S DE ATENÇÃO SÃO ENVIADOS AO LONGO DO PRAZO DA SOLICITAÇÃO DE RENOVAÇÃO DE MATRÍCULA PARA ALUNOS QUE NÃO FINALIZARAM O PROCESSO. CASO RECEBA, ACESSE O SISTEMA E FINALIZE A SOLICITAÇÃO.